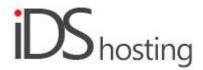

### **IDS Website Builder**

## **Social**

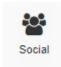

Drag the Social icon to where a social facility should appear in the website page.

A pop up appears with a few social websites, select one.

The right hand column property section will change depending on the social link selected. We will cover the following: Instagram, Facebook Fans and Facebook Comments, Twitter, Share and Pinterst.

## Instagram:

- Under General on the right hand side properties:
- There is a single option: Button: More properties, click for a popup:
- The popup has 3 tabs, viz: General, Settings, Options.
- **General:** Connect with Instagram this is how you connect your instagram account to this module to display on your website page
- Settings:
- Number of items to show: set the number of items from your Instagram account to show on your website
- Image Size: sets image size.
- Thumbnail padding: sets the padding of your Instagram images.
- Alignment: sets image alignment.
- Checkbox: Shuffle: shuffles image order.
- Checkbox: Use square images sets images to be square in shape if required.
- Options:
- Margin: sets Margin size/s
- Size: sets width and height of images: auto, pixels and percentage values accepted.
- Checkbox: Allow to adjust size automatically.
- Minimum size:Set image minimum width and height size if required.
- Maximum size: Set image maximum width and height size if required.
- Anchor name: set anchor name to scroll to this item from a menu.
- Class name: set a class to address CSS styles.
- Show object: checkboxes: show on phone, tablet, desktop widescreen.
- Radio buttons: Show on current page, all pages or specific pages, this includes specific language pages if more than one language is selected.

# Facebook Fans:

- Page URL: Insert the link to your facebook account.
- Checkbox: Hide cover hide cover photo in the header.
- Checkbox: Hide friends Hide faces of friends.
- Checkbox: Hide timeline Hide page timeline.
- Checkbox: Small header Use smaller header.

### **Facebook comments:**

- URL: Insert the link to your facebook account.
- Items: Number of items to display.

- Colour Scheme: Select either light or dark.
- Comment sorting: Options: social, reverse time or time.

#### Twitter:

- Widget ID or profile URL: Insert the twitter link to your twitter account.
- Number of tweets: Enter number of tweets to be listed.
- Colour scheme: options: light or dark.
- Checkbox: Hider header.
- Checkbox: Hide footer.
- Checkbox: Hide scroll bar.
- Checkbox: Transparent background.
- Checkbox: No borders or
- Border colour: Set colours to borders if required.

#### Share:

- Size: this is the size of the social media icons, 16x16 or 32x32.
- Checkboxes: Select which icons to show eg: Facebook, Twitter, Email, Google, Print, Linkedin, Telegram etc.
- Profile ID: ID for addthis.com to see stats of the above. (optional)

### Pinterest:

- Widget type: options: Save Button, Follow, Pin, Board, Profile.
- Button Type: options: Any image or One image.
- Button type: checkboxes: Large and/or Round.
- Custom button image: enter image URL to have a custom image in the button.
- Show pin count: options: Not show, Above the Button or Beside the Button.
- Language: Select language to use.

## Size:

- Width can be set to a px, % or auto
- Width can have max and min px settings
- Height can be set to a px, % or auto
- Height can have max and min px settings
- A check box to set size automatically or not.

# Spacing:

- Margins can be set. Margins are on the outside of the component
- Padding can be set all round. Padding is the gap inside of the relevant component
- All settings can be done individually as well or at one time.
- Some components may only have a margin and not padding and vice versa.

## Visibility:

- Can be set to be visible or not on the 4 main screen sizes.
- Can be set to show on the current page only, on all pages or specific pages.

## **Animation:**

- Animation can be set with the default layout or when hovered over it with the mouse cursor.
- Animation effects: None, Fade in, Zoom in, Bounce in, Slide in, rotate in.
- Once one of the above is selected, each will have a number of settings for duration, delay loop etc

### Advanced:

- A link can be added to make the block a link
- An anchor name, used in a menu to scroll to a specific location on the page
- Class name to be used for CSS naming a block to be used to set additional styling.

| • | A block can have its own custom name for easier navigation in the builder. |
|---|----------------------------------------------------------------------------|
|   |                                                                            |
|   |                                                                            |
|   |                                                                            |
|   |                                                                            |
|   |                                                                            |
|   |                                                                            |
|   |                                                                            |
|   |                                                                            |
|   |                                                                            |
|   |                                                                            |
|   |                                                                            |
|   |                                                                            |
|   |                                                                            |
|   |                                                                            |
|   |                                                                            |
|   |                                                                            |
|   |                                                                            |
|   |                                                                            |
|   |                                                                            |
|   |                                                                            |
|   |                                                                            |
|   |                                                                            |
|   |                                                                            |
|   |                                                                            |
|   |                                                                            |
|   |                                                                            |
|   |                                                                            |
|   |                                                                            |
|   |                                                                            |
|   |                                                                            |
|   |                                                                            |
|   |                                                                            |
|   |                                                                            |
|   |                                                                            |
|   |                                                                            |
|   |                                                                            |
|   |                                                                            |
|   |                                                                            |
|   |                                                                            |
|   |                                                                            |
|   |                                                                            |
|   |                                                                            |
|   |                                                                            |